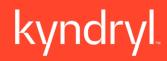

## **Supplier Training**

Instructor Led Training

**Audiences:** 

- Supplier Users
- Support Desk

1

## Today's Agenda

| Module                       | Duration   |
|------------------------------|------------|
| Welcome to SAP Fieldglass    | 5 minutes  |
| Registration & Access        | 10 minutes |
| Contractor Overview          | 10 minutes |
| Named Worker Requests        | 10 minutes |
| Time/Expense and Invoicing   | 10 minutes |
| RFP/SOW Overview - Responses | 10 minutes |
| Adding Workers to an SOW     | 10 minutes |
| Payment Request              | 10 minutes |
| Reporting Basics             | 10 minutes |
| Total Duration               | 85 minutes |

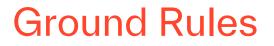

Please help us create an effective workshop environment by actively participating in discussions, being present and engaged, and being on time from breaks.

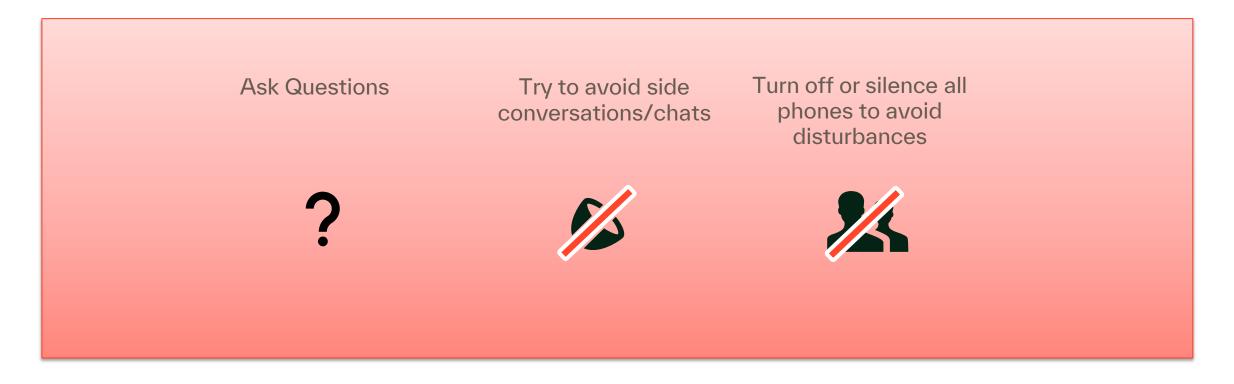

## **Course Objectives**

At the end of this course, you will be able to:

- Navigate and utilize SAP Fieldglass for the support of Contractors
- Understand how to respond to contract worker requests
- Understand how to manage contract worker assignments
- Understand how to submit time/expense
- Understand basic reporting functions within the system

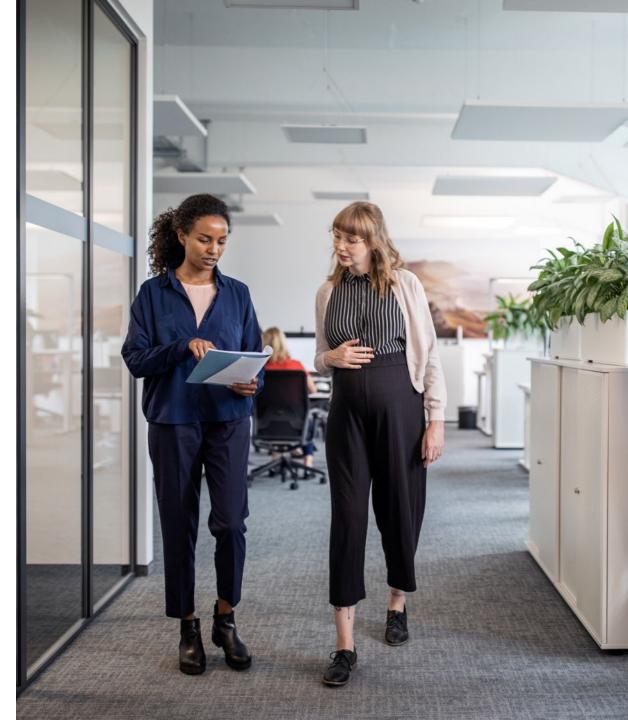

## Key Terms

Before we begin the course, let's go through some of the key terms used in the course:

| Name                  | Description                                                                                                    |
|-----------------------|----------------------------------------------------------------------------------------------------|
| Assignment            | Refers to the job assignment in Fieldglass that the worker is completing                                           |
| Business Unit         | Refers to the Business Unit/Group that owns the Assignment in Fieldglass                                           |
| Buyer Reference       | Refers to the Staffing Supplier that is designated in Fieldglass                                                   |
| Contract Worker       | Refers to the individual that has been selected to complete a contract assignment in Fieldglass                    |
| Cost Center           | Refers to the Cost Center that the Assignment will be allocated to for billing in Fieldglass                       |
| Expense               | Refers to the invoicing items outside of hours worked that a worker can enter in Fieldglass                        |
| ID                    | Refers to the unique identification number for assignments, workers, timesheets, etc. in Fieldglass                |
| Miscellaneous Invoice | Refers to items that are invoiced for work that is not directly related to the worker's specific job in Fieldglass |
| Resource              | Refers to the candidates submitted in Fieldglass                                                                   |

## Source to Pay Overview

We are pleased to announce that we are moving to Kyndryl's own Source to Pay platform.

#### **Supplier Project Notification**

We are pleased to announce that we are moving to Kyndryl's own Source to Pay platform.

It will be independent from current solution provided. Thus, we will set up a new Trading Relationship between you, SAP Ariba and us.

Kyndryl and SAP Ariba have reached an agreement to provide you this service without any network fees associated with Kyndryl transactions only. (\*)

We believe this shift will strengthen our business relationship and allow for more robust collaboration and purchasing capabilities.

#### What does this mean for you?

Conducting business on the SAP Business Network will be required and your POs, invoices, acknowledgments, and ship notices will be transmitted using this platform.

#### When will this take effect?

We are targeting a cutover date from current business-to-business process in two activations in May and August 2023.

#### What will happen next?

You will have been contacted with important communications and instruction for joining the SAP Business Network. This includes establishing a trading relationship with Kyndryl on the SAP Business Network and configuring your SAP Business Network account.

#### Where do I find resources for suppliers?

Go to Kyndryl's Contractor Portal.

#### Who can I contact if I have questions?

Get in touch by emailing: Kyndryl Fieldglass Registration Team: <u>Fieldglasss Registration@kyndryl.com</u>

# Module 1: Registration and Access

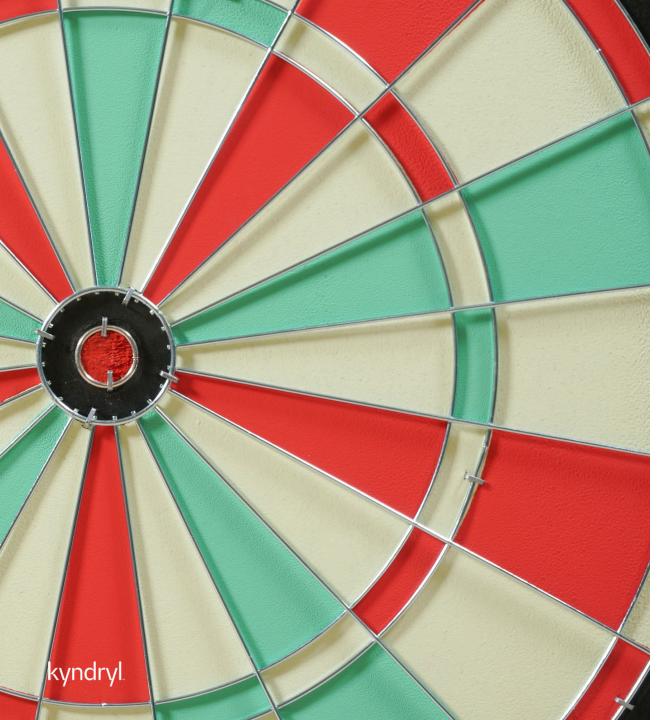

## Module Objectives

At the end of this module, you will be able to:

- Understand how to navigate within SAP
   Fieldglass
- Complete registration
- Provision and manage New User access
- Identify and act on your work items
- Will have observed a live demo within SAP Fieldglass

## **Provisioning New User Access**

Supplier Administrative User

- The Supplier Administrator User is the contact that received the registration email for SAP Fieldglass
- That user was responsible for completing the initial registration process within the system and is the key contact within SAP Fieldglass for the Supplier Organization
- The Supplier Administrator is the only resource who can provision additional Supplier User access within the system
- Supplier Admins will also be responsible for ensuring that the supplier contact details are accurate and up to date; resetting user passwords; and editing profiles or access within the system

## **Provisioning New User Access**

Supplier Administrative User

#### New User Setup:

- Click on the Admin icon in the upper right-hand corner
- Click the User link in the User section
- Click New
- Enter information into all required fields for each section within the page
- Once complete, click 'Add'
- The User account will be saved within the system and the new user will receive two invitation emails from SAP Fieldglass to complete the registration process

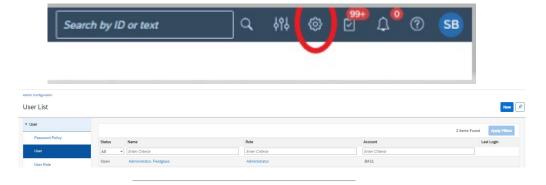

| Account Setup  |           |            |      |  |
|----------------|-----------|------------|------|--|
| Prefix *       |           |            |      |  |
| O Mr. O Mrs.   | ○ Ms. ○ D | Ir. 💿 None |      |  |
| First Name *   |           | Last Na    | ne * |  |
|                |           |            |      |  |
| Username *     |           |            |      |  |
|                |           |            |      |  |
|                |           |            |      |  |
| Display Name * |           |            |      |  |

Add New User

## **SAP Fieldglass Demonstration**

In this demonstration, the following task will be performed:

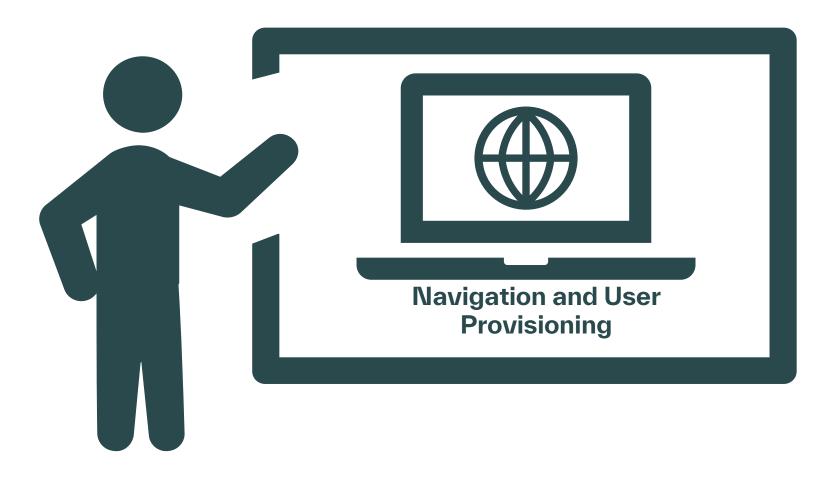

## Module 2: Contractor Overview

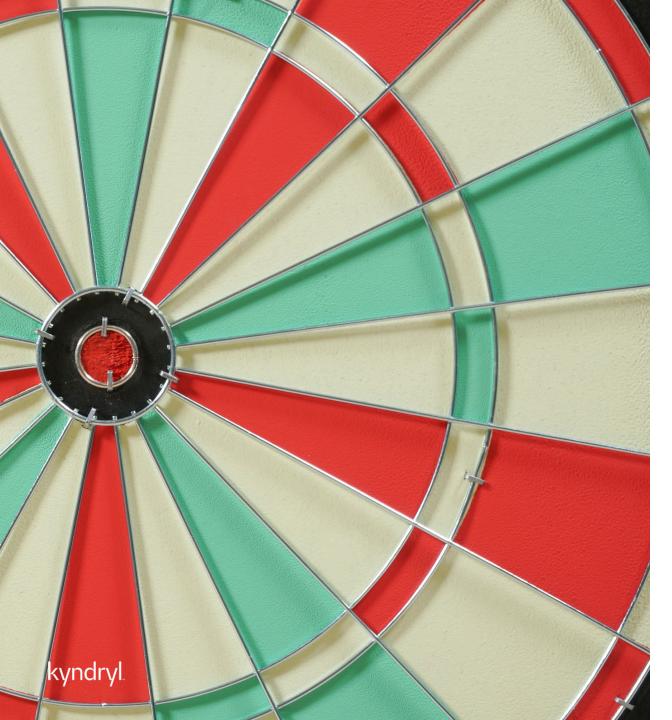

## Module Objectives

At the end of this module, you will be able to:

- Respond to a job request
- Submit Candidates & Respond to Interview Requests
- Manage Onboarding/Offboarding
- Manage Worker Assignment

## **Responding to Job Requests**

Supplier Users - All Roles (Dependent Upon Profile Associations)

New job requests will show within the Work Items along the left-hand corner of the page.

- Select 'Job Posting' and click on 'Respond' to review and respond to the job posting
- 'Submit Candidate' assumes you will support the role
- IF declining the role, click on 'decline'
- A reason for declining can be selected from the dropdown menu and any additional comments can be entered for the Kyndryl Manager.

\*Job requests can also be viewed by selecting the View module and then clicking on Job Posting. All postings that you have access to will populate, and you can filter the view by the posting's status

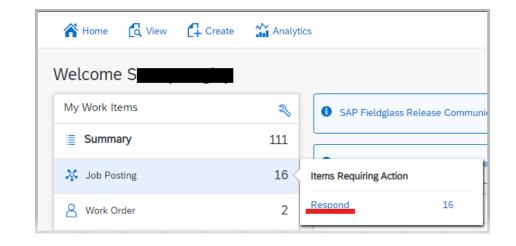

| Contractor Request 🧳 | Go to Details |          |                 |      |                    |
|----------------------|---------------|----------|-----------------|------|--------------------|
|                      | A Home        | C View   | Create          | 🔐 An | alytics            |
|                      | Welcome       | My Ite   | ms              |      | A Contingent Labor |
|                      |               | My Activ | ve Job Postings |      | Job Posting        |

Job Seeker

\* Services

Statement of Work

SGP - Application/Software Architecture - Level 1

My Work It

Summa

🤾 Job Pos

Starred

Interviews

## Submitting Candidates & Responding to Interview Requests

#### Supplier User

#### **Submitting Candidates:**

- New or existing candidates can be submitted to job positions within SAP Fieldglass for the Manager's review
- Please ensure to enter all information accurately and use legal names
- Please note that all submittals will require an accurate security id
- Submittals should be limited to your top 3 most qualified candidates for the role

| Ubmit Candidate  Setup  2 Rates  3 Review and Submit                                                                |                                 |                                    |                      |  |  |
|----------------------------------------------------------------------------------------------------|---------------------------------|------------------------------------|----------------------|--|--|
| Setup                                                                                                    |                                 |                                    |                      |  |  |
| Contractor Request (ID)<br>DNK - Application/Software Architecture-Level 1 (KYDJP00000430)                          |                                 | Boyer<br>Kyndryl, Deutschland GmbH |                      |  |  |
| Search Existing Workforce     Search all workforce records to determine if an individual has be     Code (optional) | een previously submitted before | e creating a Candidate.            | Q Existing Workforce |  |  |
| First Name  Last Name  Last Name                                                                                    |                                 |                                    |                      |  |  |

#### **Confirming Interviews:**

- Interview requests can be confirmed or proposed for rescheduling within Fieldglass.
- Select View and click on Interviews under 'My Items' to accept or decline and propose a reschedule for the Manager

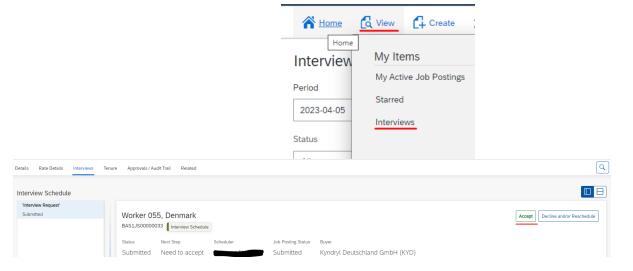

## **Onboarding and Offboarding**

Supplier User and Worker

#### **Onboarding requirements:**

- Requirements are listed within your contracts
   for support
- Within SAP Fieldglass, no background screening information will be housed but should be marked as completed and listed with the date of completion within the system along with any other required items
- All resources should clear background requirements prior to starting their assignments. Any discrepancies in the background requirements should be addressed within your internal compliance teams

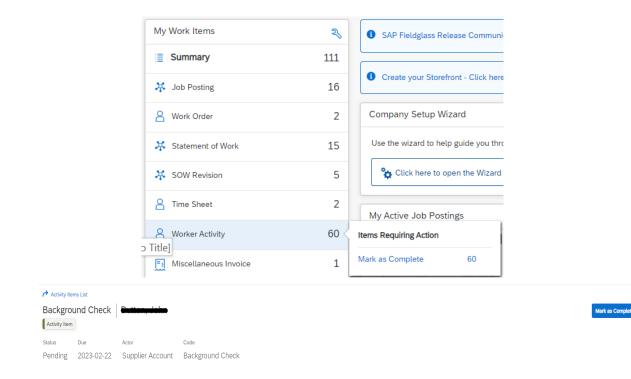

#### Offboarding requirements:

- When workers end an assignment, Suppliers should ensure that the end of assignment is communicated accordingly
- Also ensure that all time and/or expenses have been entered within the system

#### Work Orders and Assignment Revisions Work Orders:

Supplier User

| My Work Items       | 2   | SAP Fieldgla       | ass Release Commun     |
|---------------------|-----|--------------------|------------------------|
| Summary             | 111 |                    |                        |
| 🔆 Job Posting       | 16  | Create your        | Storefront - Click her |
| Work Order          | 2 < | Items Requiring Ac | tion                   |
| 🔆 Statement of Work | 15  | Accept             | 2                      |

- When a worker has been selected for hire, the Kyndryl ٠ Manager will create a work order for the assignment
- Work Orders will show within your work items for review and ٠ acceptance
- Review all details for accuracy prior to accepting the work ٠ order as the work order will house the assignment details (Name, start and end dates, and bill rates) within the system
- Suppliers can accept or decline the work order within the ٠ system
- Any work order which is declined should include a note on ٠ why it was declined
- Work Order Revisions are updates to assignments and used ٠ to amend end dates, bill rates, or occasionally work order owners or work locations
- Revisions will also need to be reviewed and verified by the ٠ Supplier prior to acceptance
- Revisions can also be found within your work items ٠

17

## **SAP Fieldglass Demonstration**

In this demonstration, the following task will be performed:

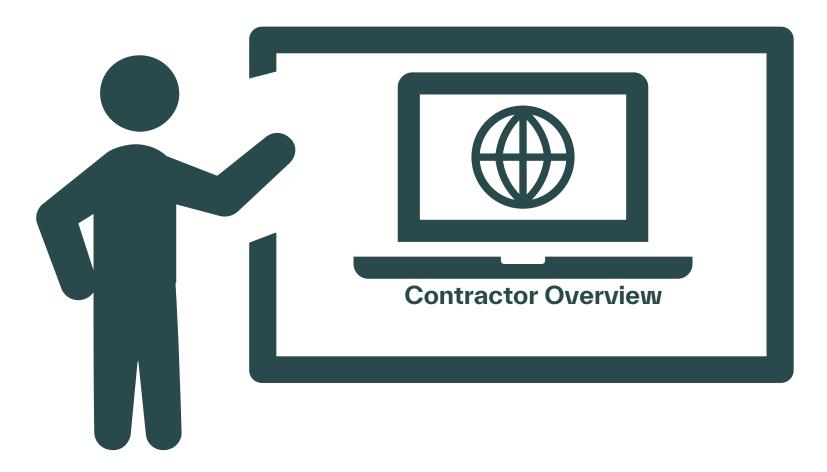

## Module 3: Named Workers

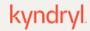

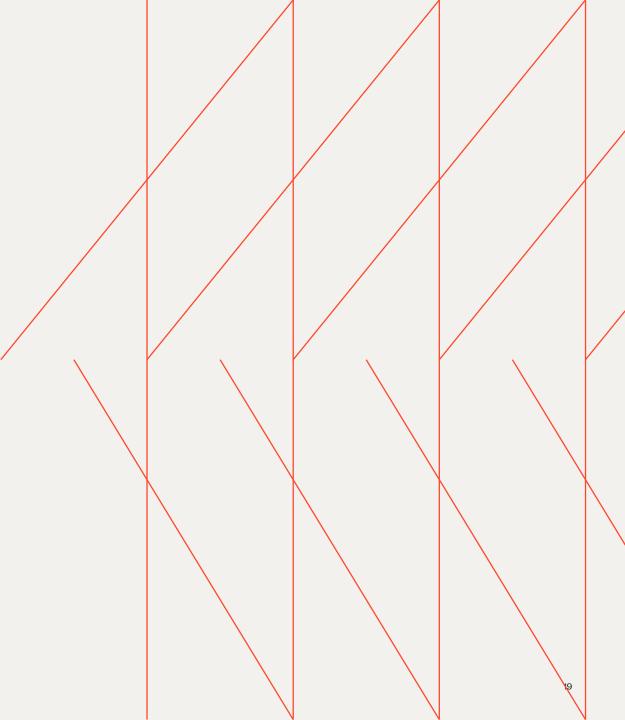

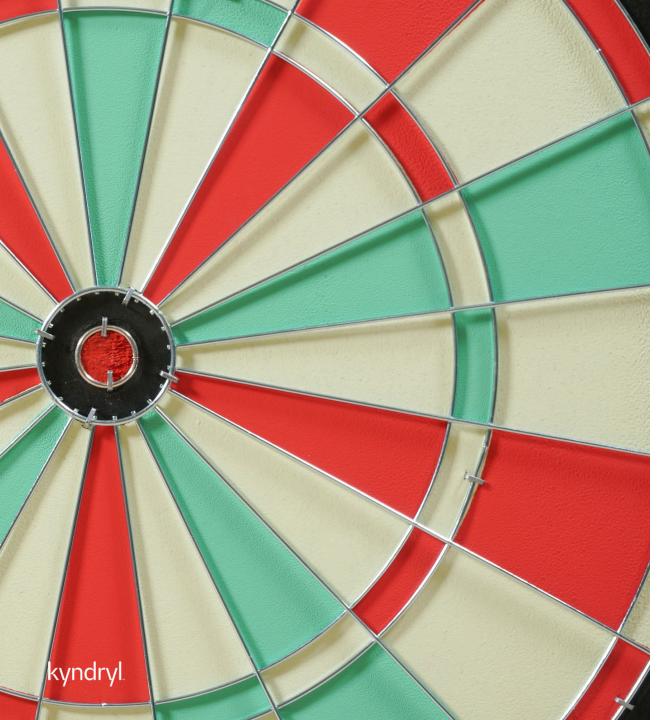

## Module Objectives

At the end of this module, you will be able to:

- Respond to a Named Worker Request
- Onboard/Offboard the Named Worker
- Manage the assignment

## **Responding to Named Worker Requests**

#### Supplier User and Worker

Named worker request are workers named by the Manager who have previously been on assignment at Kyndryl. As of go-live, all current workers were uploaded to the system, so Named Worker requests may not show until immediately. The Manager may reach out asking you to add worker to FG using 'Create Workforce' as the historic data will not be in the system.

- HM will create a named worker request with a candidate (re-engage a person who previously worked there), this can appear as a normal new request
- Verify that the worker wants the job and complete submittal steps
- Upload a new CV/resume; verify security id; enter rates and submit

(This process may be initiated while the worker still on an assignment which is ending soon)

If the worker doesn't accept the request, please decline the job posting. The Manager will need to create a new one for any additional workers.

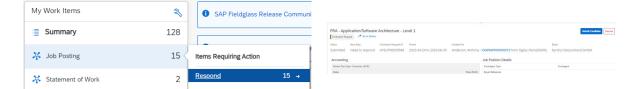

| Setup                                                          |                            |                               |                                   |  |  |
|----------------------------------------------------------------|----------------------------|-------------------------------|-----------------------------------|--|--|
| Contractor Request (D)<br>FBA - Application Software Architect |                            | Respond by Date<br>2023-04-24 | Bayer<br>Kundral Deutschland GmbH |  |  |
|                                                                | DR - DAVE 1 (KYCOPOLOUS-R) | 20220424                      | syndry beloschand umon            |  |  |
| Details                                                        |                            |                               |                                   |  |  |
| Code (sptional)                                                |                            |                               |                                   |  |  |
|                                                                |                            |                               |                                   |  |  |
| First Name                                                     | Last Name                  |                               |                                   |  |  |
| Anthony                                                        | Anderson                   |                               |                                   |  |  |
| Unique ID (optional)                                           |                            |                               |                                   |  |  |
|                                                                |                            |                               |                                   |  |  |
| Contine Unique ID (optional)                                   |                            |                               |                                   |  |  |
|                                                                |                            |                               |                                   |  |  |
| Worker Country / Region of Origin                              |                            |                               |                                   |  |  |
|                                                                | ~                          |                               |                                   |  |  |
| Security ID *                                                  |                            |                               |                                   |  |  |
|                                                                |                            |                               |                                   |  |  |
| Confirm Security ID .                                          |                            |                               |                                   |  |  |
|                                                                |                            |                               |                                   |  |  |

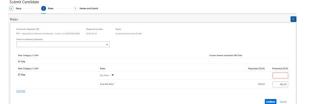

| $\overline{\mathcal{O}}$ | Success!                                        |
|--------------------------|-------------------------------------------------|
| -                        | Your Candidate has been submitted successfully. |

## **SAP Fieldglass Demonstration**

In this demonstration, the following task will be performed:

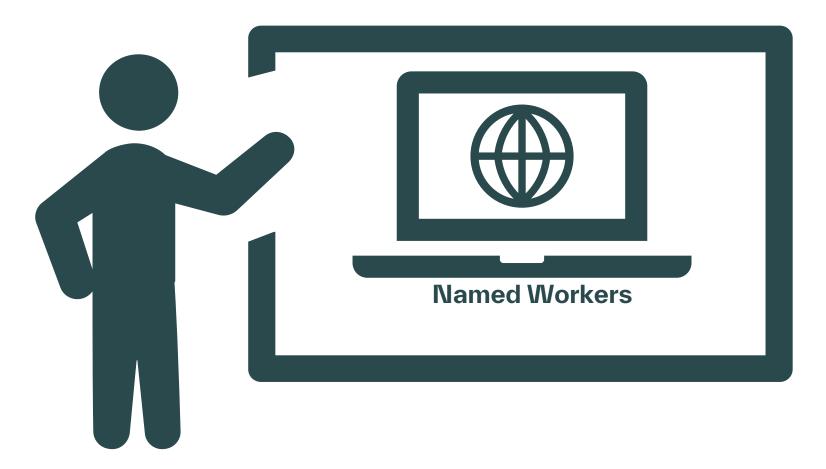

## Module 4: Time/Expense/Invoice

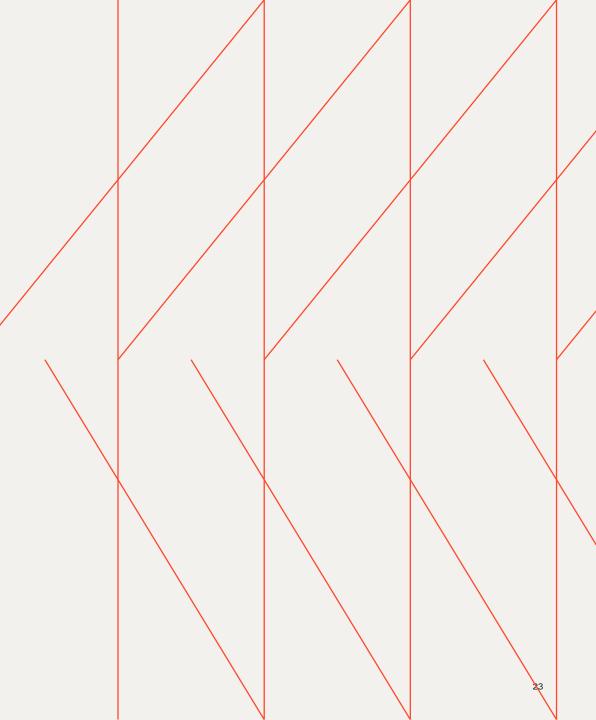

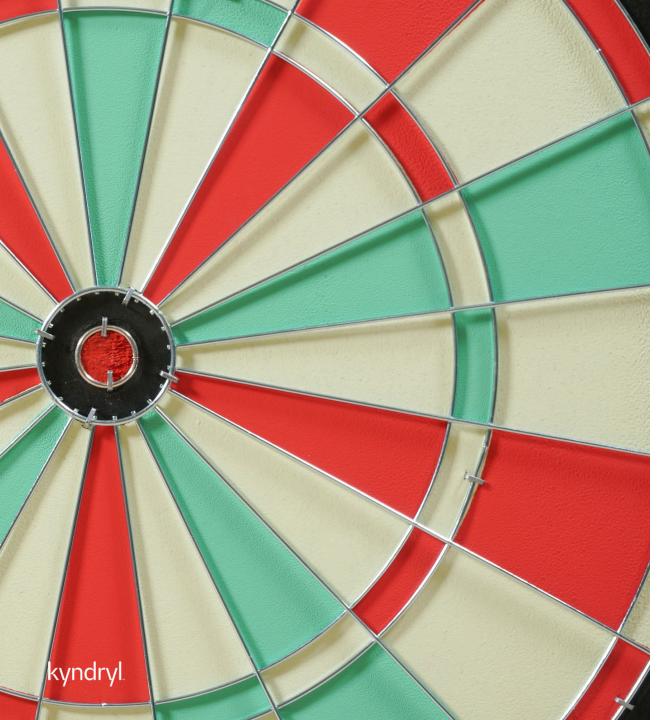

## Module Objectives

At the end of this module, you will be able to:

- Submit Time/Expense
- Miscellaneous Invoices

## Submitting a Time/Expense

Supplier User and Worker

- Time and/or Expense entries can be submitted by the worker directly or by the Supplier on behalf of the worker
- Timesheets can be accessed for the assignment dates and current period
- Supplier Administrators should ensure to review and audit time sheets and draft timesheets within the system
- Expenses may or not be a part of the resources assignment and will require documentation for approval. Expense entries will be submitted to the Hiring Manager for review and approval
- Miscellaneous invoices may be used to submit items which don't have expense codes and have been agreed to as a part of the assignment.
   Miscellaneous invoices will route for approval and payment in the same manner as the time and

Timesheets can be accessed, edited, and submitted from the view module within the system. Suppliers also can view all draft timesheets for their resources.

| 脊 Home                | 🕻 View 🔓                             | Create 🔐 | Analytics         |                           |
|-----------------------|--------------------------------------|----------|-------------------|---------------------------|
| Welcome<br>My Work It | My Items<br>My Active Job<br>Starred | Postings | Contingent Labo   | Worker                    |
| E Summa               | Interviews                           |          | Job Seeker        | Work Order<br>Workforce   |
| 🧩 Job Pos             |                                      |          | Statement of Work | Activity Item             |
| 8 Work O              |                                      |          | SOW Bid           | Offboarding Activity Item |
|                       |                                      |          | SOW Line Item     | Milestone                 |
| 💥 Stateme             |                                      |          |                   | Time Sheet                |
| X SOW R               |                                      |          |                   | Expense Sheet             |

Expense sheets can be accessed via the 'Actions' within the worker's record.

Workers

Open

| List                                                  |                              |                |                             |                             |                                                     |                                                |
|-------------------------------------------------------|------------------------------|----------------|-----------------------------|-----------------------------|-----------------------------------------------------|------------------------------------------------|
| Worker 6, KR   DNK - Application/S                    | Software Architecture        | - Level 1      |                             |                             |                                                     | Actions ~                                      |
| T Worker                                              |                              |                |                             |                             | Edit Worker                                         | Reset Password                                 |
| Worker ID Period                                      | Buyer                        |                |                             |                             | Create Expense Sheet                                | Add Attachment                                 |
| KYDWK00000155 2023-02-01 to 2023-04                   | 4-01 Kyndryl Deutschla       | and GmbH       |                             |                             |                                                     |                                                |
|                                                       |                              |                |                             |                             | Create Absence                                      | Print -                                        |
| Activity Items Time & Expense Approvals / Audit Trail | Related Tenure               |                |                             |                             | Edit Workforce                                      |                                                |
|                                                       |                              |                |                             |                             |                                                     |                                                |
|                                                       |                              |                |                             |                             |                                                     | Expense Codes                                  |
|                                                       | 4 Items Found Apply Filters  |                |                             | (10-                        | oftware Architecture- Level 1 (2023-02-01 - 2023-04 | Assignment: KYDWK0000155 - DNK - Application/S |
|                                                       | Bilable                      | Expense Type   | General Ledger Account Code | Expense Name                | Expense Code                                        | Cost Center                                    |
| v                                                     | IIA]                         | Enter Criteria | Enter Criteria              | Enter Criteria              | Enter Criteria                                      | All 👻                                          |
|                                                       | Yes                          |                | General Ledger              | AirFaro                     | AirFare                                             | G                                              |
|                                                       | Yes                          |                | General Ledger              | Hotel                       | Hotel                                               | Ð                                              |
|                                                       | Yes                          |                | General Ledger              | Meals                       | Meals                                               | G                                              |
|                                                       | 20¥                          |                | General Ledger              | Other Ground Transportation | Other Ground Transportation                         | G                                              |
|                                                       |                              |                |                             |                             |                                                     | Clear Sort Clear Filters                       |
| •                                                     | Page 1 Rows 5 + 1-4 of 4     |                |                             |                             |                                                     |                                                |
|                                                       |                              |                |                             |                             |                                                     | Billable                                       |
|                                                       |                              |                |                             | : saved: 6m ago             | and an instantaneous of                             | GVI INFRASTR. MOBILE (3080200009)              |
|                                                       |                              |                |                             | obe uno saves :             |                                                     | AirFare (AirFare)-General Ledger               |
|                                                       |                              |                |                             |                             | Merchant                                            | × Copy YYYY-MM-DD                              |
|                                                       |                              |                |                             |                             | Description                                         | 0                                              |
| 200                                                   | 0.00 DI                      |                |                             |                             | Expense Amount                                      |                                                |
| 309                                                   | 40 00.0                      |                |                             |                             |                                                     | Total                                          |
|                                                       |                              |                |                             |                             |                                                     | General Information                            |
| 1                                                     | Submit Complete Later Cancel | Refre          |                             |                             |                                                     |                                                |

## **Payment Request**

#### Supplier User

- To create the invoice, the Supplier User will need to login to SAP Fieldglass and select 'Create' and select 'Invoice' to get the invoice created
- Select the approved time/expense sheets; fees; and miscellaneous invoices which will be included within the submitted invoice
- Enter an invoice code for reference and select 'submit' to generate the invoice within SAP Fieldglass

| 😤 Home 🛛 🔀 View | Create Analytics |          |
|-----------------|------------------|----------|
| Welcome S       | A Workforce      | Payments |
| My Work Items   | Workforce        | Invoice  |

|      |                   |                  |                              |                |                     | 20 US          |
|------|-------------------|------------------|------------------------------|----------------|---------------------|----------------|
| Inv  | ice Billing Sched | dule: (KYD -     | ice Billing Schedule)        |                |                     | Filter         |
| End  | Date 2023         | 8-04-10 Descr    | iption                       |                |                     |                |
| Iten | Type Time         |                  |                              |                |                     |                |
| ſ    | Select a maximu   | m of 100 items 3 | out of 100 possible selected |                |                     |                |
| F    |                   |                  |                              |                |                     |                |
|      | Status            | ID               | Worker                       | Business Unit  | Site                | Time<br>Sheets |
|      | All 🗸             | Enter Criteria   | Enter Criteria               | Enter Criteria | Enter Criteria      |                |
|      | Submitted         | KYDWK00000159    | Candidate 3, KR              | Kyndryl EMEA   | Kyndryl Danmark ApS |                |
|      | Jubinitieu        |                  | Worker 017, Denmark          | Kyndryl EMEA   | Kyndryl Danmark ApS |                |
|      | Submitted         | KYDWK0000094     |                              |                |                     |                |

| Invoice Billin           | ig Schedule: (KY | D - DKK Invoice Billi | ng Schedule)            |            |                 |               |   |                 | Rows 20                |
|--------------------------|------------------|-----------------------|-------------------------|------------|-----------------|---------------|---|-----------------|------------------------|
| End Date                 | 2023-04-10       | Description           |                         |            |                 |               |   |                 |                        |
| Item Type                | Time             |                       |                         |            |                 |               |   |                 |                        |
| F <sup>+3 Selected</sup> | i Workers        |                       |                         |            |                 |               |   |                 |                        |
|                          | Invoice Details  |                       |                         | U          | ine Item Status | Line Item ID  | ٥ | uantity End/Sul | omit Date Amount (DKK) |
|                          | Candidate 3, KR  | (KYDWK00000159        | - Kyndryl Danmark ApS - | Kyndryl Da | anmark ApS)     |               |   |                 | *                      |
| Invoice                  | Code *           |                       |                         | 🔽 🛛 Ap     | pproved         | KYDTS00001225 | 4 | 0.00 2023       | -03-12 27,062.00       |
|                          |                  |                       |                         |            |                 |               |   |                 |                        |
| Amount                   | (DKK)            | 27,062.00             |                         |            |                 |               |   |                 |                        |

Invoice Generator - Select Line Items

## Module 5: RFP/SOW Responses

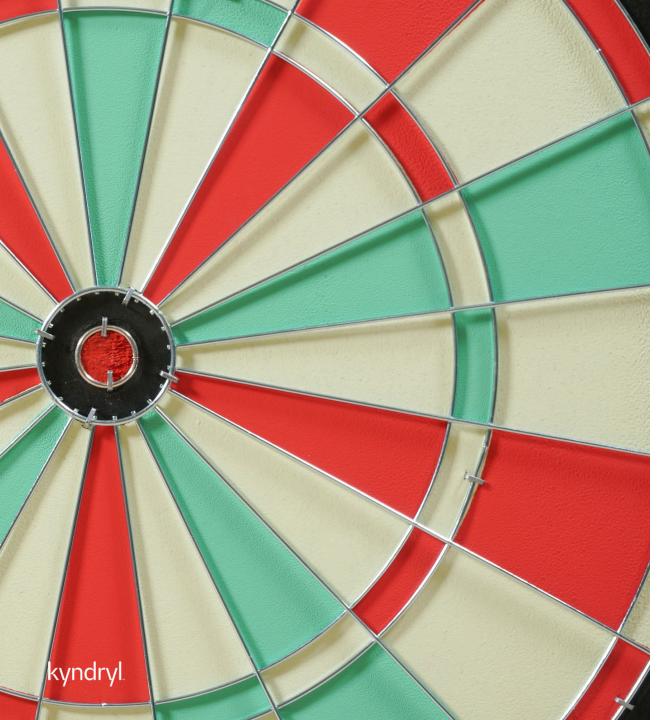

## Module Objectives

At the end of this module, you will be able to:

- Respond to an RFP
- Accept/Reject an SOW
- Negotiate an SOW Request
- Review and Accept SOW Revisions

## Responding to BIDs (RFP)

BIDs (RFP) requests will show within the Work Items along the left-hand corner of the page

Supplier Users – All Roles (Dependent Upon Profile Associations) elect 'Summary' and click on 'SOW BID –

| Received Within     Action       Ipmen All     Respond (10)       Action     Addy //Eam         Received Within     Action       Ipmen All     Ipmen All         Received Within     Base         Received Within     Addy //Eam         Received Within     Base         Received Within     Base         Received Within     Base         Received Within     Base         Received Within     Base         Received Within     Base         Received Within     Base         Received Within     Base         Received Within     Managed Service Request - 500         Received Request - DKK     Represe         Received Request - DKK     Represe         Received Request Service Request - 500     Base         Received Request - DKK     Represe         Received Received Received Biol Period     Base         Received Received Biol Period     Base         Received Biol Details         Received Biol Details                                                                                                    | My Work Items                                                                                                    | ې     | SAP Fieldglass Release Communication - Click here                        | to               |
|----------------------------------------------------------------------------------------------------|----------------------------------------------------------------------------------------------------|-------|--------------------------------------------------------------------------|------------------|
| You Posting     10     Work Order - Accept     2       Statement of Work     2     Statement of Work - Review     13       X* Statement of Work     15     SOW Bid - Respond     10                                                                                                    | Summary                                                                                                    | 111 < | Items Requiring Action                                                   |                  |
| Statement of Work - Accept       2         Statement of Work - Accept       2         Statement of Work - Review       13         SOW Bid - Respond       10         Your Work Items       SOW Bid         Reverse Within       Reverse Within         Reverse Within       Reverse Within         Reverse Within       Reverse Within         Reverse Within       Reverse Within         Statement of Work - Review       13         Sow Bid - Respond       10         Image: Service Reverse - Dork       Reverse Within         Statement of Work       Reverse - Reverse - Reverse - Reverse - Dork         Reverse Within       Reverse - Reverse - Reverse - Dork         Reverse Within       Reverse - Reverse - Reverse - Dork         Reverse Within       Reverse - Reverse - Reverse | 🔆 Job Posting                                                                                                    | 16    |                                                                          | 1<br>-           |
| Statement of Work     15     SOW Bid - Respond     10       Your Work Items     SOW Bid     Image: Sold Bid     Image: Sold Bid     Image: Sold Bid       Your Work Items     SOW Bid     Image: Sold Bid     Image: Sold Bid     Image: Sold Bid       Perve With     Image: Sold Bid     Image: Sold Bid     Image: Sold Bid       Perve With     Image: Sold Bid     Image: Sold Bid     Image: Sold Bid       Perve With     Image: Sold Bid     Image: Sold Bid     Image: Sold Bid       Image: Sold Sold NotificeSold Bid     Image: Sold Sold NotificeSold Bid     Image: Sold Sold NotificeSold Bid       Image: Sold Sold NotificeSold Bid     Image: Sold Sold NotificeSold Bid     Image: Sold Sold NotificeSold Bid       Image: Sold Sold NotificeSold Bid     Image: Sold Sold NotificeSold Bid     Image: Sold Sold NotificeSold Bid       Image: Sold Sold NotificeSold Bid     Image: Sold Sold NotificeSold Bid     Image: Sold Sold NotificeSold Bid       Image: Sold Sold NotificeSold Bid     Image: Sold Sold Sold Sold Sold Sold Sold Sold                                                                                                    | 8 Work Order                                                                                                    | 2     | Statement of Work - Accept 2                                             |                  |
| Received Within       Action         IPPerved VII       Received Within         IPPerved VII       Received Within         IPPerved VII       Received Within         IPPerved VII       Received Within         IPPerved VII       Received Within         IPPerved VII       Received Within         IPPerved VII       Received Within         IPPerved VIII       Received Within         IPPerved VIII       Received Within         IPPerved VIII       Received Within         IPPerved VIII       Received Within         IPPerved VIIII       Received Within         IPPerved VIIII       Received Within         IPPerved VIIIII       Received Within         IPPerved VIIIIII       Received Within         IPPerved VIIIIIIIIIIIIIIIIIIIIIIIIIIIIIIIIIIII                                                                                                    | 🔆 Statement of Work                                                                                                    | 15    |                                                                          | c                |
| Rectivel ID     Name     Bayer     Submitted       Detro Chemo     Detro Chemo     Detro Chemo     Detro Chemo       2023 03 01 NOTOCOND211     Managed Service Request - DKX     Kyndry Dectributed Grieft     2023 043 02       2023 043 NOTOCOND212     Managed Service Request - SOC     Kyndry Dectributed Grieft     2023 043 02       2023 043 5 NOTOCOND224     Managed Service Request - SOC     Kyndry Dectributed Grieft     2023 043 02       Managed Service Request - DKK     Encord     Dectrime     Dectrime     Dectrime       Managed Service Request - DKK     Service     Bayer     Dectrime     Dectrime                                                                                                    | Received Within Action                                                                                                    |       |                                                                          | 10 Items Found   |
| Managed Service Bid     Pond     Bayer       Pending Response     KryDT000000271     2023-02-01 to 2023-04-30     Kyndryl Deutschland GmbH       Accounting (DKK)     Managed Service Bid Details                                                                                                    | Enter Criteria         Enter Criteria           2023-03-20         KYDT000000271         Managed Service Request - DKK           2023-03-15         KYDT000000324         Managed Service Request - SGD |       | Enter Criteria<br>Kjindryl Deutschland GmbH<br>Kjindryl Deutschland GmbH |                  |
| Maximum Dudget 000 Boyer Reference                                                                                                    | Managed Service Bd         Co to Details           Sente         Managed Service Bd ID         Period           Pending Response         KVDTQ00000271         2023-02-01 to 2023-04-30                 |       | Managed Service Bid Details           0.00         Buyer Reference       |                  |
| Managed Service Request     Withdraw       Managed Service Rel     Withdraw       Statu     Managed Service Rel       Submitted     KYDTO00000       2023-02-01 to 2023-04-30     Kyndtyl Deutschland GmbH                                                                                                    | Kanaged Service Bid Statu     Managed Service Bid ID     Period     Buye Submitted     KYDTQ0000(     2023-02-01 to 2023-04-30     Kym     Successi                                                     |       | and GmbH                                                                 | Withdraw Actions |

Respond' to review and respond to the RFP

- All BIDs for your organization will populate within • the listing for review. For a more detailed view, select the blue hyperlink
- In the upper right-hand corner, there are options to 'Respond' or Decline the BID
- To respond, select 'Respond' and complete the required fields, adding any applicable notes or attachments and then select 'Continue'
- There will be an option to add additional ٠ deliverables (events/schedules/expenses) and to continue
- Review the details of the response and select • "Submit" to route the response back to the Manager for the review and approval

## **Responding to SOW**

Supplier Users - All Roles (Dependent Upon Profile Associations)

- SOW requests will show within the Work Items along the left-hand corner of the page.
- Select 'Statement of Work' and click on Respond to review and respond to the SOW In the upper right-hand corner, there are options to 'Respond'
- To respond, select 'Respond' and complete the required fields, adding any applicable notes or attachments and then select

| 'Continue' |  |
|------------|--|
|------------|--|

| My Work Items     | z    | SAP Fieldgla       | ass Release Communi     |
|-------------------|------|--------------------|-------------------------|
| Summary           | 111  |                    |                         |
| 🔆 Job Posting     | 16   | Create your        | Storefront - Click here |
| A Work Order      | 2    | Company Set        | up Wizard               |
| Statement of Work | 15 < | Items Requiring Ac | tion                    |
| 🔆 SOW Revision    | 5    | Accept<br>Review   | 2<br>13                 |
| 0                 | 2    |                    | 10                      |

\*SOWs can also be viewed by selecting the 'View' module and then clicking on Services – 'Statement of Work' kyndryl

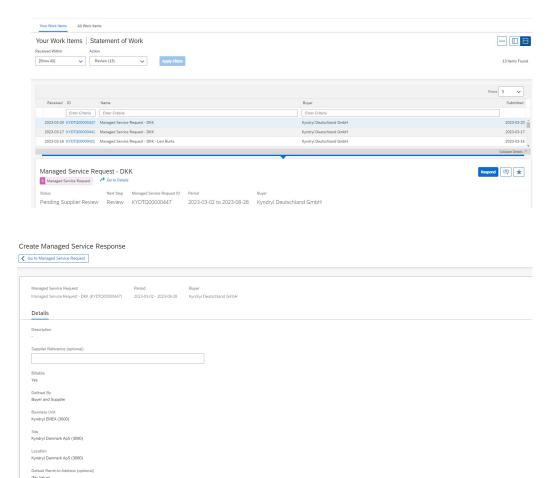

30

Complete Later Cancel

Continue

## Responding to SOW (Continued)

Supplier Users – All Roles (Dependent Upon Profile Associations)

- There will be an option to add additional deliverables (events/schedules/expenses) and to continue
- IF the SOW is intended to have worker roles, there will be an option to view and manage the roles and continue
- Review the details of the response and select "Submit" to route the response back to the Manager for the review and approval

|           | anaged Servic            |                                        |                          | Review         |            |             |                  |                |                |
|-----------|--------------------------|----------------------------------------|--------------------------|----------------|------------|-------------|------------------|----------------|----------------|
| Details   | 2                        | Deliverables 3 Managed                 | Service Workers 4        | Review         |            |             |                  |                |                |
| verable   | 25                       |                                        |                          |                |            |             |                  |                |                |
| Manage    | ed Service Reque         | est Details                            |                          |                |            |             |                  |                |                |
| Aanaged ! | Service Request          | Period                                 | Buyer                    |                |            |             |                  |                |                |
|           | Service Request - DKK (F | KYDTQ00000447) 2023-03-02 - 2023-08-28 | Kyndryl Deutschland GmbH |                |            |             |                  |                |                |
|           | Schedules Expenses       | Management Events                      |                          |                |            |             |                  |                |                |
| ×         | Sequence Number          | Name                                   |                          | Description    | Due On     | Capitalized | Amount           | Units          | PO Number      |
|           | Enter Criteria           | Enter Criteria                         |                          | Enter Criteria |            | All         | ▼ Enter Criteria | Enter Criteria | Enter Criteria |
|           |                          | Event1                                 |                          |                | 2023-03-09 | No          | 1.05             | i0.00          |                |
| / ×       |                          |                                        |                          |                |            |             |                  |                |                |

| Nanaged Service Workers                                               |                               |                            |                           |                                           |                    |                                           |
|-----------------------------------------------------------------------|-------------------------------|----------------------------|---------------------------|-------------------------------------------|--------------------|-------------------------------------------|
| Managed Service Request Details                                       |                               |                            |                           |                                           |                    |                                           |
| Managed Service Request                                               | Period                        | Buyer                      |                           |                                           |                    |                                           |
| Managed Service Request - DKK (KYDTQ00000447)                         | 2023-03-02 - 2023-08-28       | Kyndryl Deutschland GmbH   |                           |                                           |                    |                                           |
| Suppliers will be able to add Managed Service Worke                   | rs after Managed Service Requ | est is completely Approved |                           |                                           |                    |                                           |
|                                                                       |                               |                            |                           |                                           |                    |                                           |
| <ul> <li>Project Manager<br/>In Kyndryl Danmark ApS (3080)</li> </ul> |                               |                            |                           |                                           |                    | Estimated Worker Spend<br>45,000.00       |
|                                                                       |                               |                            |                           |                                           |                    |                                           |
| Vorkers 🖬                                                             |                               |                            |                           |                                           |                    |                                           |
| 0 workers entered                                                     |                               |                            |                           |                                           |                    | Add Project Manager Select from Workforce |
| Name                                                                  | Start Date                    | End Date                   | Location                  | Worker's Personal Email                   | Average Rate (DKK) | Committed Spend (DKK)                     |
|                                                                       |                               | Once this Managed Servic   | ce Request has been appro | oved, you can add Managed Service Workers |                    |                                           |
|                                                                       |                               |                            |                           |                                           |                    |                                           |
|                                                                       |                               |                            | Add New Role              |                                           |                    |                                           |

| Submit Managed Service Response for Buyer Review |                 |
|--------------------------------------------------|-----------------|
|                                                  |                 |
| Comments (optional)                              |                 |
|                                                  |                 |
|                                                  |                 |
|                                                  | Remaining: 1000 |
|                                                  | Submit Cancel   |

#### **Negotiating SOW:**

The same response process will be utilized to 'negotiate' any SOW requests. The Supplier will review and add details and deliverables as needed and will submit back to the Manager for review and approval. Once approved, the SOW will again populate for the Supplier to review and accept.

## **SOW Revisions**

Supplier User

- Revisions to SOWs will also be completed within SAP Fieldglass.
- Revisions are located under the 'Summary' section of the work items
- Revisions will populate for Review and also for Acceptance
- Similar to the response, the details of the SOW can be access and modified to add deliverables, or roles, and submitted to the Manager for review and approval
- Once fully approved internally, the Revision will need to be accepted by the Supplier

| My Work Items       | 2     | SAP Fieldglass Release Communication              | nication - Click h |
|---------------------|-------|---------------------------------------------------|--------------------|
| Summary             | 110 < | Items Requiring Action                            |                    |
| 🔆 Job Posting       | 16    | Job Posting - Respond                             | 16<br>2            |
| A Work Order        | 2     | Work Order - Accept<br>Statement of Work - Accept | 2                  |
| 🔆 Statement of Work | 15    | Statement of Work - Review<br>SOW Bid - Respond   | 13<br>9            |
|                     |       | SOW Revision - Accept                             | 2                  |
| 🔆 SOW Revision      | 5     | SOW Revision - Review                             | 3                  |

Add Deliverables

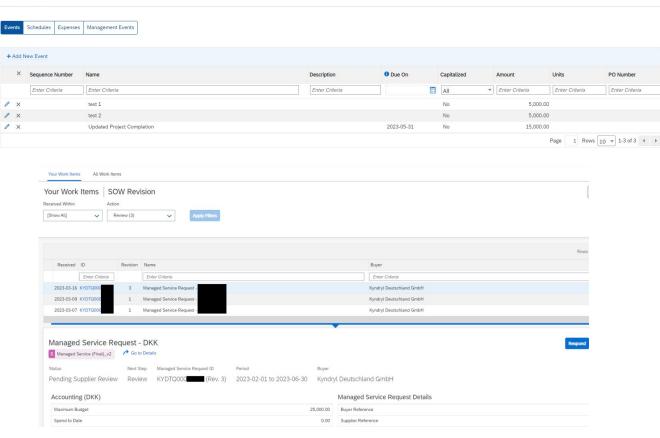

## **SAP Fieldglass Demonstration**

In this demonstration, the following task will be performed:

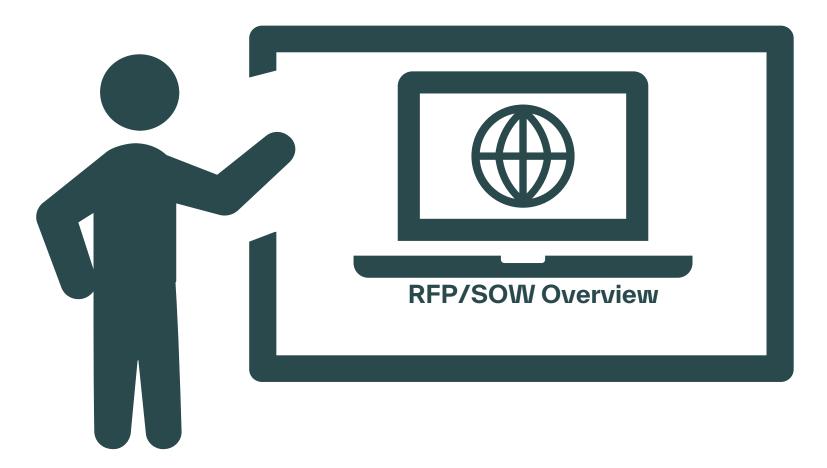

## Module 6: Adding Workers to an SOW

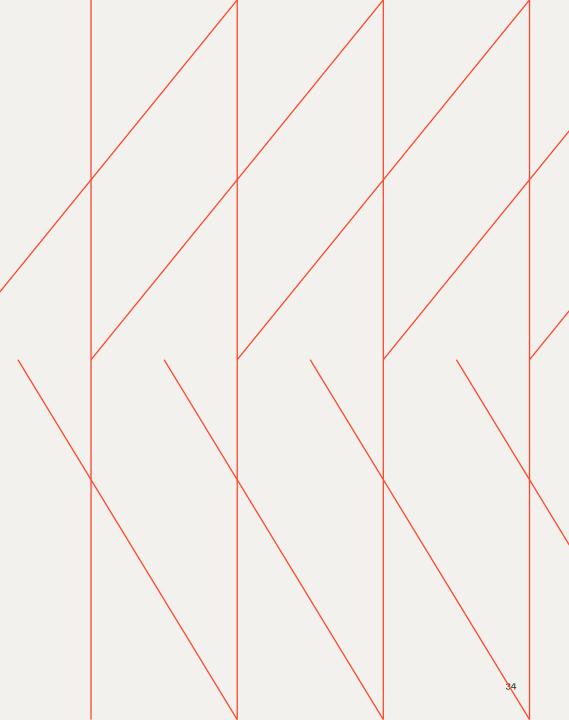

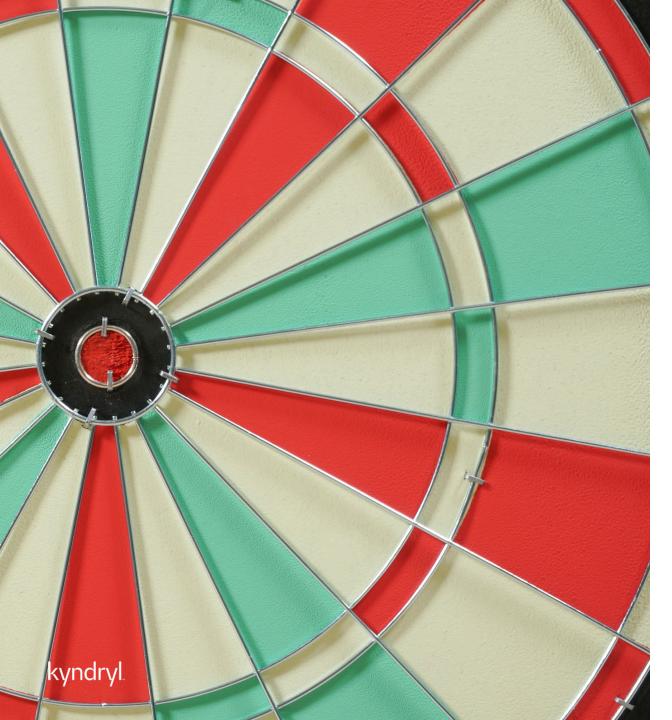

## Module Objectives

At the end of this module, you will be able to:

- Add/Remove workers from an SOW
- Understand Onboarding/Offboarding requirements

## Add Workers

#### Supplier User

- Workers who need badge access or will be billing time and materials within the SOW will need to be added to Fieldglass (There will be no Workday ID for workers who are not listed within Fieldglass. IF no access is needed or there is no t&M, no workers will need to be added to the SOW).
- To add workers to an SOW, select 'View' and select 'Statement of Work' under the services listing
- Select the SOW to add workers to by clicking on the blue hyperlink
- Select the 'Actions' button in the upper right-hand corner and click on 'Add Managed Service Worker'
- · Page will refresh to complete worker details
- There is also an option to add existing workforce for any resources which are already within SAP Fieldglass
- Complete all required fields and select 'Add' to add the resource to the SOW

| Actions ~                     |
|-------------------------------|
| Add Managed Service<br>Worker |
| Print                         |
|                               |

| Ado | d Managed Service Wo                    | orker                                                           |                                   | 2                                |
|-----|-----------------------------------------|-----------------------------------------------------------------|-----------------------------------|----------------------------------|
|     | Managed Service Request ID<br>KYDTQ0000 | Name<br>For Payment Request, Resource Load, and Timecard Videos | Period<br>2023-03-01 - 2023-03-31 | Buyer<br>Kyndyl Deutschland SmbH |
|     | Setup                                   |                                                                 |                                   |                                  |
|     | Worker Primary Contact *                | ~                                                               |                                   |                                  |
|     | Site<br>Kyndryl Danmark ApS (3080)      | Location<br>Kyndryl Danmark ApS (3080)                          |                                   |                                  |
|     | Role                                    |                                                                 |                                   |                                  |
|     | Role *                                  |                                                                 |                                   |                                  |
|     |                                         |                                                                 |                                   |                                  |
|     | Architect / Kyndryl Danmark ApS / H     | r.                                                              |                                   |                                  |
|     | design person                           |                                                                 |                                   | Add Cancel                       |
|     | Developer                               |                                                                 |                                   |                                  |
|     | Project Manager                         |                                                                 |                                   |                                  |
|     | Worker                                  |                                                                 |                                   |                                  |

| <ol> <li>Search Existing Workforce</li> </ol>      |                                                            |                                      |                    |
|----------------------------------------------------|------------------------------------------------------------|--------------------------------------|--------------------|
|                                                    | ermine if an individual has been previously submitted befo | re adding an Managed Service Worker. | Q Existing Workfor |
|                                                    |                                                            |                                      |                    |
| First Name *                                       | Last Name *                                                |                                      |                    |
|                                                    |                                                            |                                      |                    |
| uto Register Managed Service Worker *              |                                                            |                                      |                    |
| Yes 🔿 No                                           |                                                            |                                      |                    |
| lime Zone * Ϋ                                      |                                                            |                                      |                    |
| US/Eastern V                                       |                                                            |                                      |                    |
|                                                    |                                                            |                                      |                    |
| itart Date *                                       | End Date *                                                 |                                      |                    |
| YYYY-MM-DD                                         | YYYY-MM-DD                                                 |                                      |                    |
| Vorker's Personal Email *                          |                                                            |                                      |                    |
|                                                    |                                                            |                                      |                    |
| Registration email will be sent to this address. A | so used for Worker to recover username and password        |                                      |                    |
| Vorker Country / Region of Origin *                |                                                            |                                      |                    |
| volker Country / Region of Ongin *                 | ~                                                          |                                      |                    |
|                                                    | *                                                          |                                      |                    |
| iecurity ID *                                      |                                                            |                                      |                    |
|                                                    |                                                            |                                      |                    |
| onfirm Security ID *                               |                                                            |                                      |                    |
|                                                    |                                                            |                                      |                    |
|                                                    |                                                            |                                      |                    |

## **Remove Workers**

### Supplier User

| C View C Create                    | Analytics                                                 |                 |                     |
|------------------------------------|-----------------------------------------------------------|-----------------|---------------------|
| My Items<br>My Active Job Postings |                                                           | ontingent Labor | 8 Worker            |
|                                    |                                                           |                 | Actions 🗸           |
| Revise                             |                                                           | Reset Passw     | ord                 |
| Edit Worker                        |                                                           | Add Attachm     | ent                 |
| Edit Worker Profile                |                                                           | Print           |                     |
| Create Expense Sheet               |                                                           |                 |                     |
| Close Worker                       |                                                           |                 |                     |
|                                    | Close Worker                                              |                 |                     |
|                                    | <select a="" reason<="" td=""><td></td><td></td></select> |                 |                     |
| kyndryl.                           |                                                           |                 | Remaining: 1000     |
|                                    |                                                           |                 | Close Worker Cancel |

- To remove workers from an SOW, select 'View' and 'Worker' under the Worker listing
- Page will refresh with listing of workers
- Select worker to be removed by clicking on the blue hyperlink
- Page will refresh with worker record details
- Click the 'Actions' button and select 'Close Worker'
- Enter reason for closing worker, the end date, and any necessary comments
- Select 'Close Worker' to close the worker's record

## **SAP Fieldglass Demonstration**

In this demonstration, the following task will be performed:

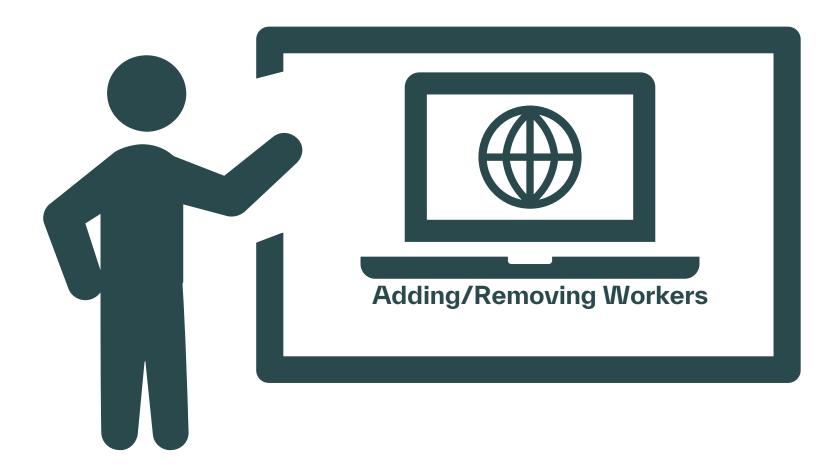

## Module 7: Invoicing

kyndryl.

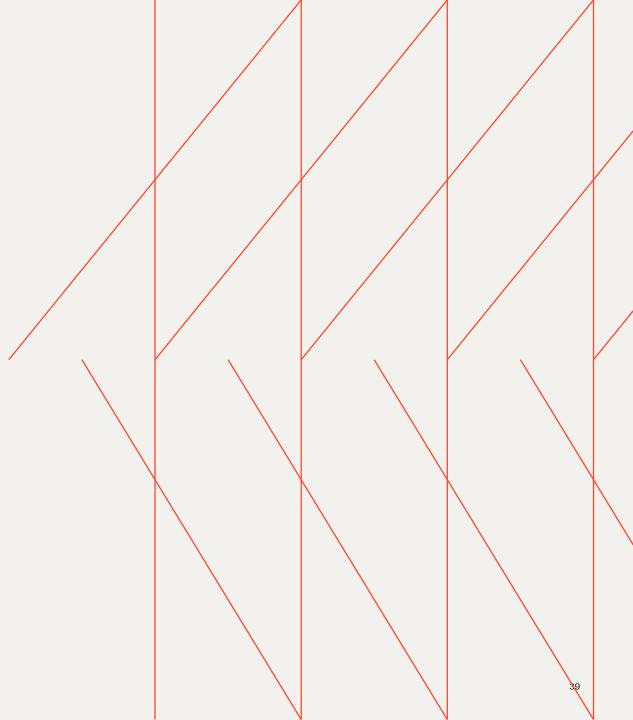

## Submitting Fees/Deliverables

#### Supplier User

- To complete an event or schedule, select the 'View" module and • then select 'SOW I ine Item' under the Services tab
- A listing of line items will appear, select the item which you are ٠ looking to update
- Select 'Mark as Complete' to confirm the details and update the • item
- If necessary, the line item can be itemized, allowing for additional ٠ details on the date of completion and an opportunity to itemize the overall total
- The totals shall not exceed the budget approved within the SOW ٠
- Once submitted, the line item will route to the Manager for review ٠ and approval
- Status will be updated to 'Approved' once approved and can be • submitted for payment following the approval

|                                                                                                    | C View                                                      | Analytics                                                                                                    |                                  |   |
|----------------------------------------------------------------------------------------------------|-------------------------------------------------------------|----------------------------------------------------------------------------------------------------|----------------------------------|---|
|                                                                                                    | My Items<br>My Active Job Postings<br>Starred<br>Interviews | <ul> <li>Contingent Labor</li> <li>Job Posting</li> <li>Job Seeker</li> <li>Services</li> <li>Statement of Work</li> <li>SOW Bid</li> <li>SOW Line Item</li> </ul> |                                  |   |
| vice Requests Line Items List<br>lanaged Service Request - DKK                                                                                                    | Completed On Buyer                                          |                                                                                                    | Mark as Complete Itemize Actions | - |
| Details Team   Sea 2 Description (optional) Comp Auto Invoice State Stat | Mend Date *                                                 | LDwindfand Gebt                                                                                                    |                                  |   |
| No Kynde<br>Accounting<br>Capatitation *<br>New & No<br>Resulting Ansault<br>5,000.00 KK.<br>Account *<br>General Information<br>Comments (aptional)                                                                                                    | y (Dannek ApS                                               |                                                                                                    |                                  |   |
| SOW Line Item                                                                                                    | 15<br>View                                                  | Group By                                                                                                    | Submit & Cory                    |   |

V None

Line Item Name

2023-03-14 🗰 to 2023-07-11 🛅 My Account

Line Item ID

▼ Enter Criteria

KYDPE0000

KYDPE0000

KYDPE000

Type

oval Even

Status

Pending App - All

Pending Approval Event

Pending Approval Even

test 2 N

Event Status

Created

 $\sim$ 

### kvndrvl

## Invoicing

Supplier User

The invoicing process will begin in SAP Fieldglass via the submittal and approval of time sheet entries, expense sheet entries, fees, and any miscellaneous invoices.

All time, expenses, fees, and miscellaneous invoices will be submitted within the system by the Worker or Supplier and routed to the assignment manager for review and approval. Once approved, the invoice process will begin.

kyndryl

There are currently 3 Invoicing Processes in place for the program:

#### 1. Fully Integrated

- in this process, once submitted entries are approved, taxes are allocated within SAP Fieldglass and the base invoice is created. The Supplier User will need to 'create' the invoice within the system, which will route all approved entries to Ariba for processing directly.

### 2. Partially Integrated Invoice

- in this process, once entries are approved, the Supplier User will download the invoice data from SAP Fieldglass and send to the government site for processing. Once confirmation has been received from that site, the Supplier User will need to 'create' the invoice within the system. The invoice will flow through Kyndryl's systems for processing and payment.

### 3. Proforma Invoice

- in this process, once approved within SAP Fieldglass, the Supplier User will gather all data for the pro forma invoice creation and submit to applicable site (Kyndryl; Government; Etc.). Kyndryl will process

### Demonstration

In this demonstration, the following task will be performed:

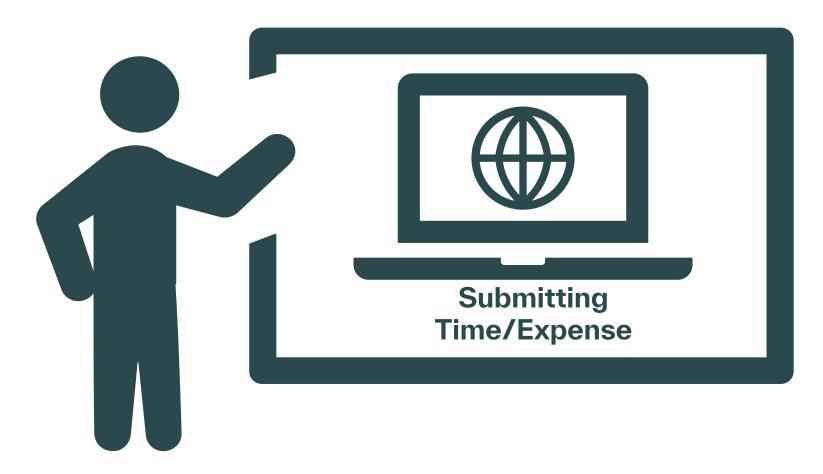

## Module 8: Reporting

kyndryl.

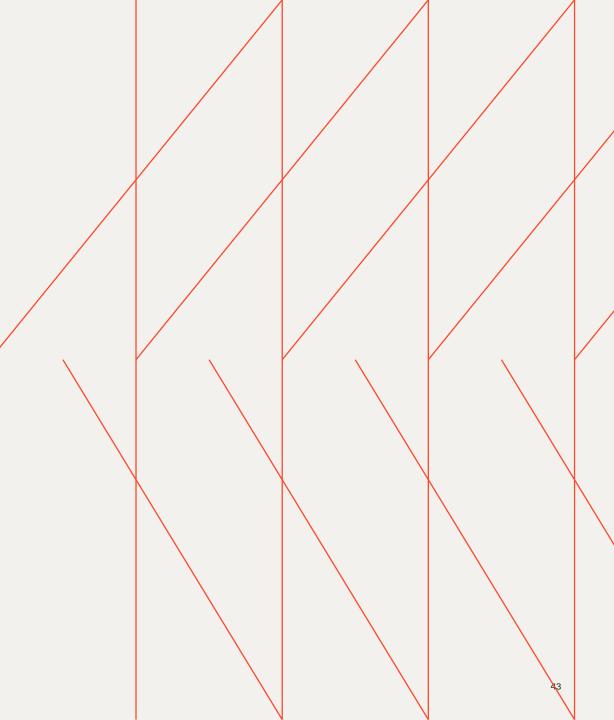

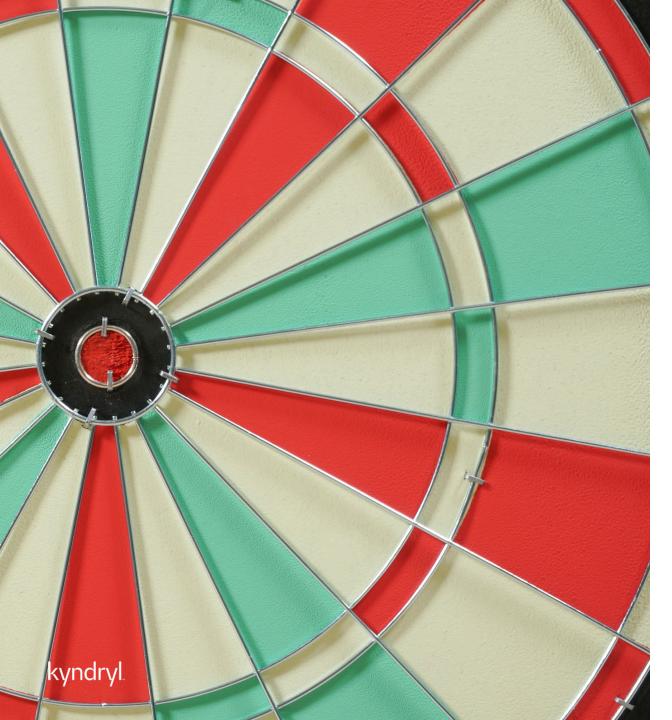

## Module Objectives

At the end of this module, you will be able to:

- Run reports within the SAP Fieldglass

## **Reporting Review**

### Supplier User

- Within the 'Analytics' module there are predefined reports available for reference
- Reporting capabilities are limited to user role preferences and profile associations
- All reporting can be edited to add additional fields or modules per user preference
- Within the selected report, click the 'edit' option from the upper right-hand corner
- Additional field options will populate on the left side of the screen
- Drag and drop within the report accordingly

| Gete List<br>raft Time Sheets                                     |         |        |                                                                           |                       |                                          |            |      |        |
|-------------------------------------------------------------------|---------|--------|---------------------------------------------------------------------------|-----------------------|------------------------------------------|------------|------|--------|
| are time sneets                                                   |         |        |                                                                           |                       |                                          |            |      |        |
| PORT                                                              |         |        |                                                                           |                       |                                          | Run E      | dt A | tions. |
|                                                                   |         |        |                                                                           |                       |                                          |            |      |        |
| Details Related Items Previous Runs.                              |         |        |                                                                           |                       |                                          |            |      |        |
|                                                                   |         |        |                                                                           |                       |                                          |            |      |        |
|                                                                   |         |        |                                                                           |                       |                                          |            |      |        |
| it Report                                                         |         |        |                                                                           |                       |                                          |            |      |        |
|                                                                   |         |        |                                                                           |                       |                                          |            |      |        |
| Base Module:<br>Time Sheet :: Charge                              | Groups  |        |                                                                           |                       |                                          |            |      |        |
| + Add Formula                                                     |         |        | Module                                                                    | Data Field Name       | Display Name                             | Sort Order |      |        |
| (ALX) +                                                           | ٢       | ¥      | Time Sheet                                                                | Currency              | Currency                                 | ASC        | ~    | ×      |
| Fields • A T A ##@                                                | 8       | ×      | Vikriker                                                                  | Site                  | Ste                                      | ASC        | ~    | ×      |
|                                                                   |         |        |                                                                           | 0                     | op fields here to group by in the report |            |      |        |
|                                                                   | Columns |        |                                                                           |                       |                                          |            |      |        |
| Work Order     Auß                                                |         |        | Module                                                                    | Data Field Name       | Display Name                             | Sort Order |      |        |
|                                                                   | \$      | 8      | Time Sheet                                                                | Time Sheet ID         | Time Sheet ID                            |            | ~    |        |
| Mark Center Damer Treat                                           |         | ¥      | Vabriker                                                                  | Worker                | Worker                                   |            | ~    |        |
| Work Order Owner Email                                            | 0       |        |                                                                           |                       | Time Sheet Start Date                    |            | ~    |        |
| Work Order Owner Username                                         | 0       | ¥      | Time Sheet.                                                               | Time Sheet Start Date | mule project point theology              |            | ~    |        |
| Work Order Owner Username<br>- Base Data<br>Work Order Owner User | 0       | »<br>« | Time Sheet<br>Time Sheet                                                  | Time Sheet Start Date | Time Sheet Start Laar                    | ASC        | ~    |        |
| Work Order Owner Username                                         | 8       |        | Time Sheet.<br>Summary Function (optional) Suppress Duplicates (optional) | Time Sheet End Date   |                                          | ASC        |      |        |

### kyndryl

## **Reporting Review**

### Supplier User

- Reports can also be scheduled to run automatically within the system
- Within the selected report, click on 'schedule report' from the actions drop down
- All required fields for the schedule are listed in red and will need to be completed prior to saving the setup
- User will determine the frequency; start date; and delivery of the scheduled report

| C | Goro Las                                      |       |                |       |
|---|-----------------------------------------------|-------|----------------|-------|
| D | vraft Time Sheets                             |       |                |       |
| 1 | uror .                                        | Ran [ | Edit Actions   | 5 . Y |
|   | Deals Related terms Previous Rurs             | Se    | t Up Home Page |       |
|   |                                               | 50    | nedule Report  | 4     |
|   | Filter Sets : Dati Tim Shens DEAULT v Sour As | Co    | ipy Report     |       |

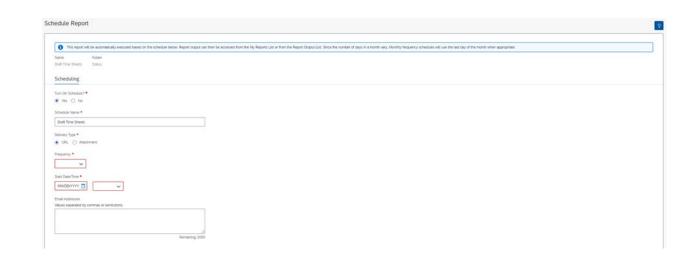

### Demonstration

In this demonstration, the following task will be performed:

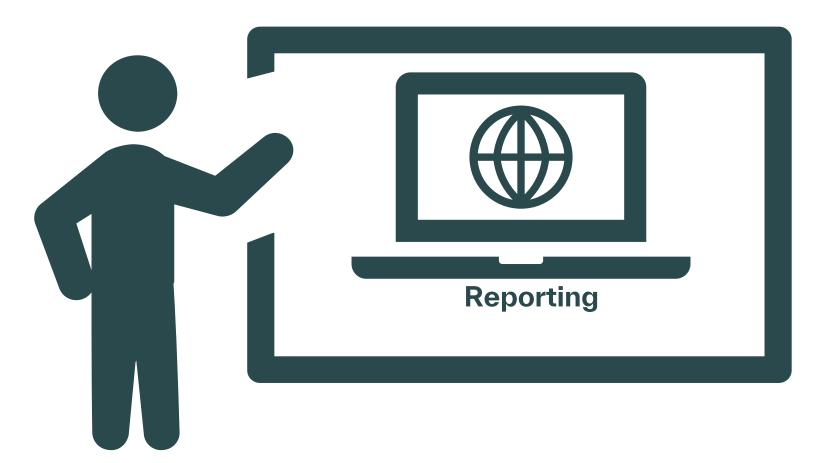

## **Course Summary**

Now you know how to:

- Navigate within SAP Fieldglass
- Respond to Contract Worker Requests
- Submit and Manage Candidates within SAP Fieldglass
- Submit Time/Expenses and Payment Requests
- Reporting Basics

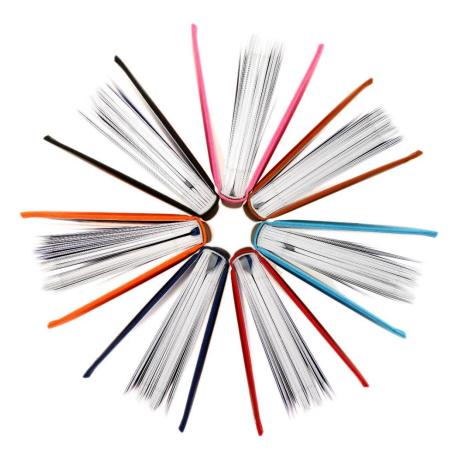

### kyndryl.

# Thank You!

Contraction of The State of the State of the